## Skype のサイト(https://www.skype.com/ja/)から

「サインイン」→「サインアップ」をクリック

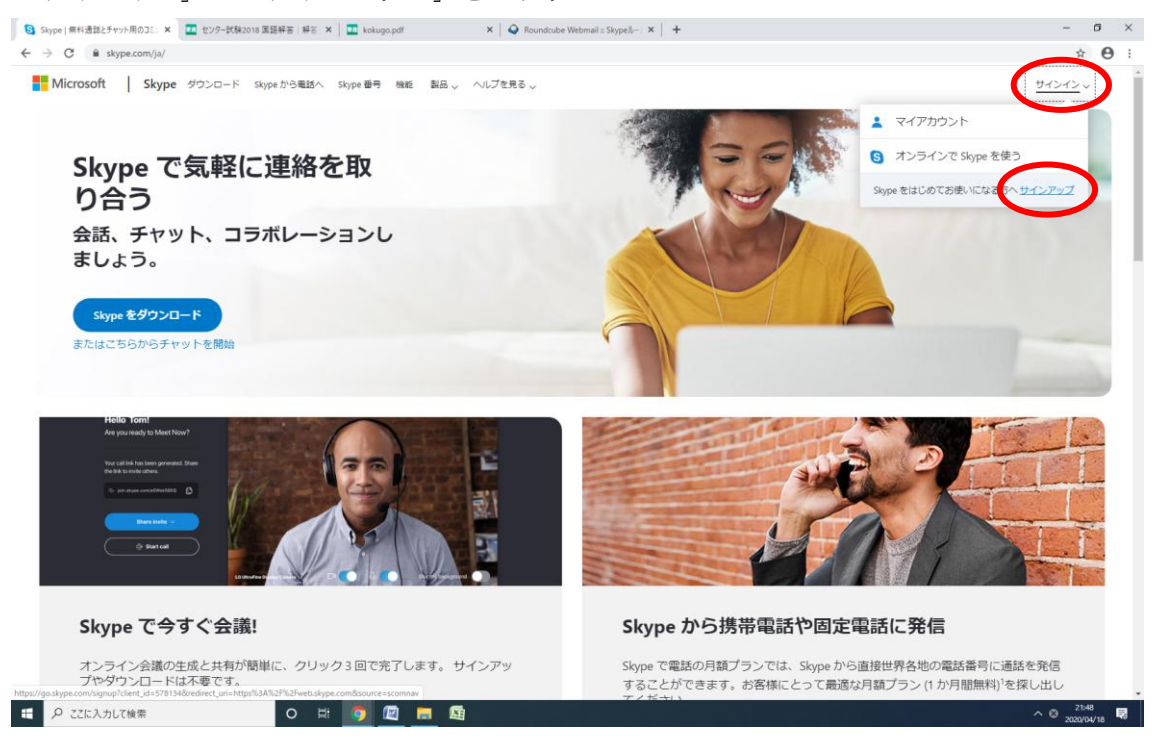

アプリの場合「サインインまたは作成」をタップしもう一度「作成」をタップ

## アカウントの作成で「メールアドレスを使う」をクリック

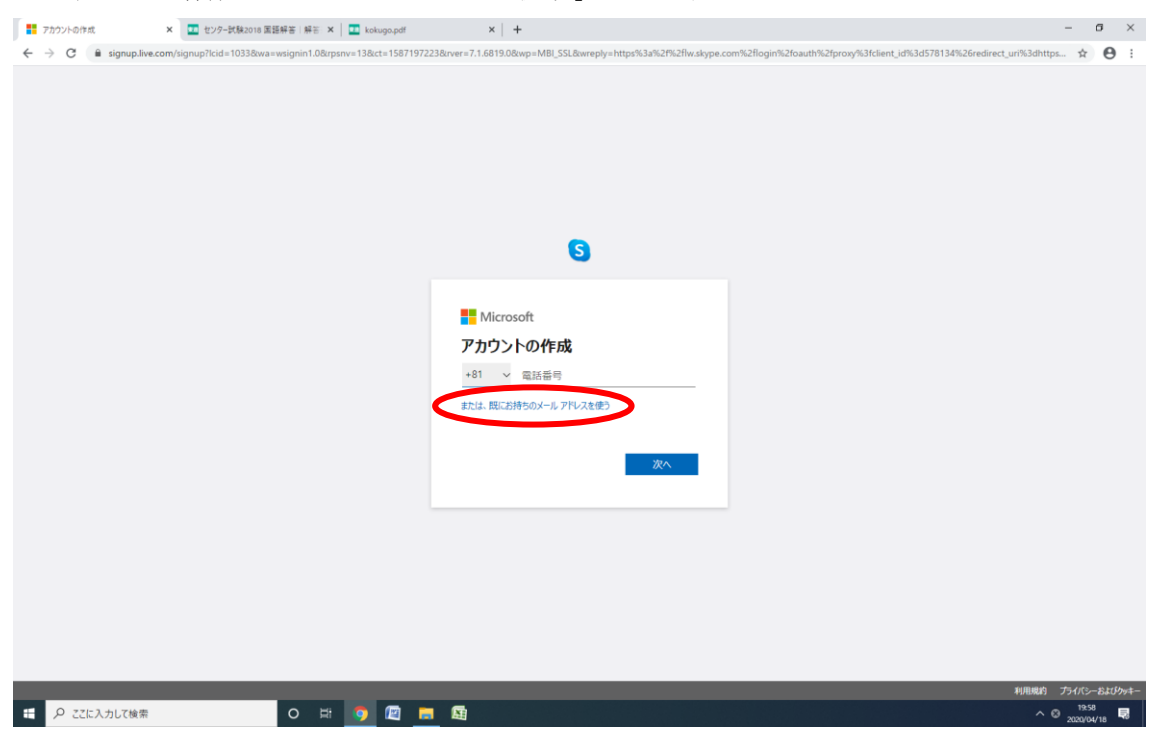

あやべ ひろざえもん さんの場合

学年:小5(34期)会員番号1234 誕生日07月23日 イニシャル HA

アチーブのメールアドレスを入力 (例) hirozaemon.ayabe@academion.com

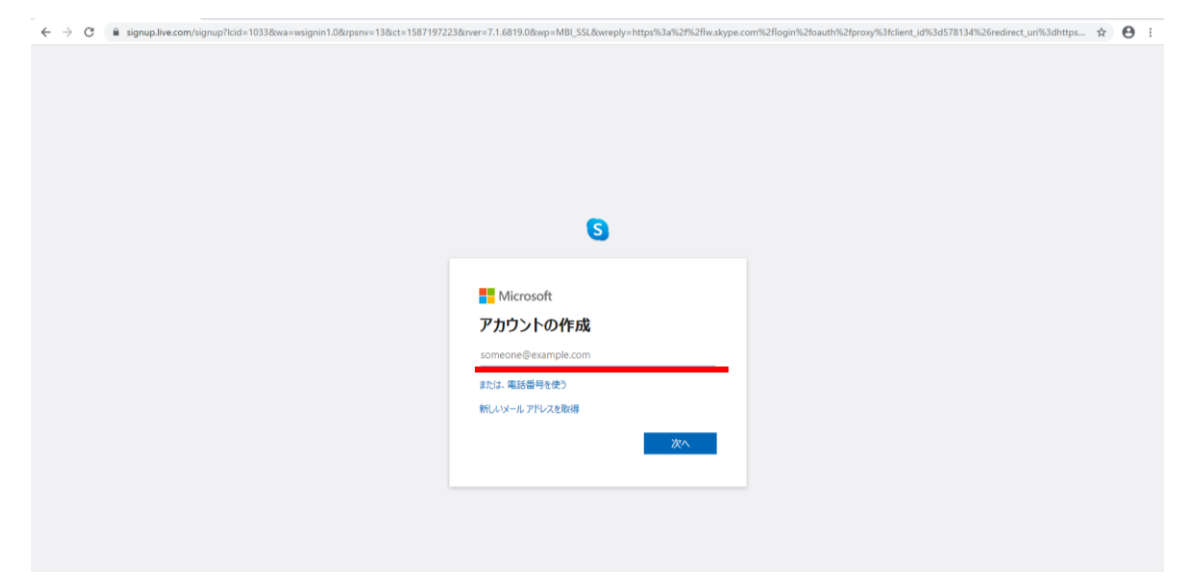

アチーブで設定されたパスワードを入力

(例)341234+0723\_Ha

※打ち間違いに注意。メモ帳などの入力してたしかからコピーペーストすると安心。

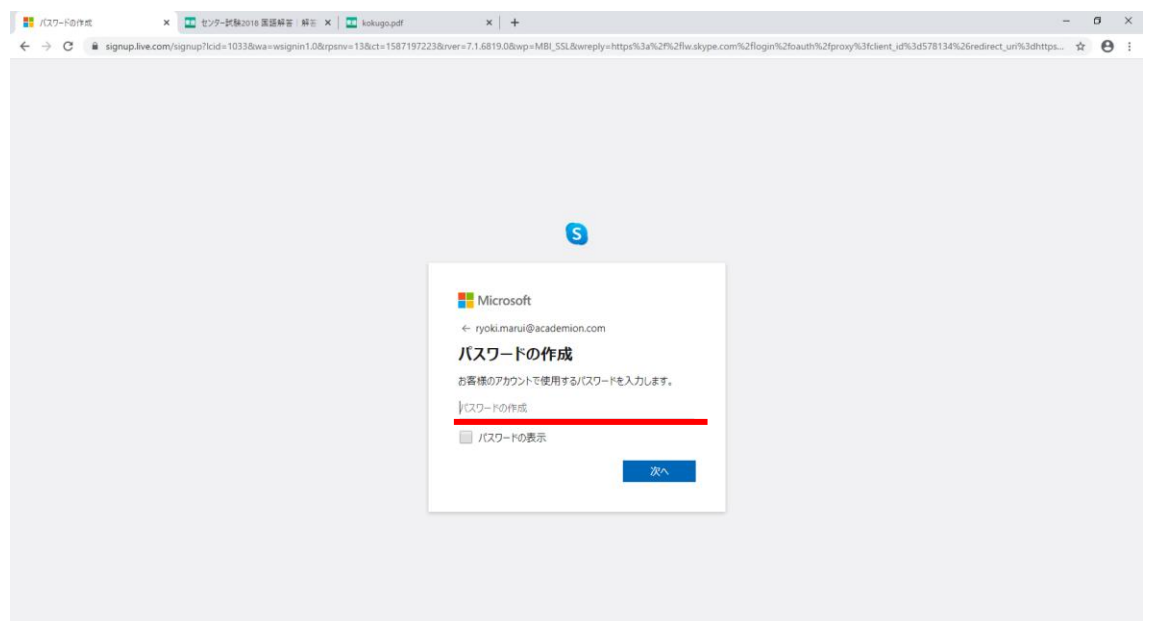

名前を入力(あやべ ひろざえもん さんの例 ➝ (姓)AYABE (名) Hirozaemon)

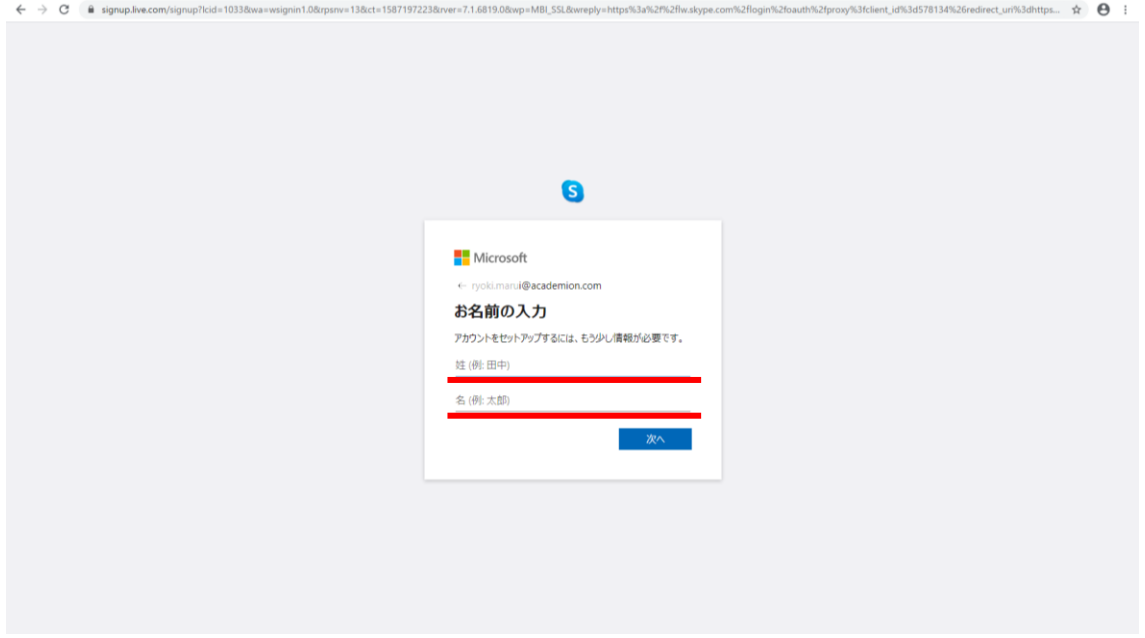

※名前は実名で登録してください。

※ニックネームはオンライン会議への参加を受け付けていません。

コードがメールで送られてくる

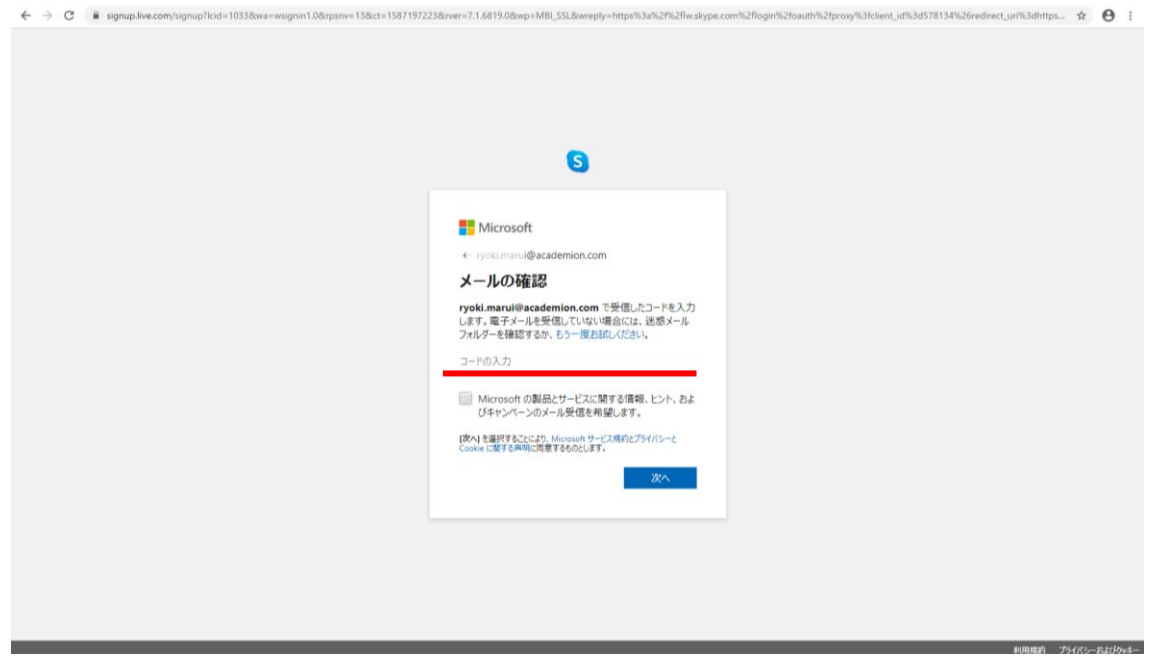

受信メールを確認して(アチーブ進学会 HP からログイン)

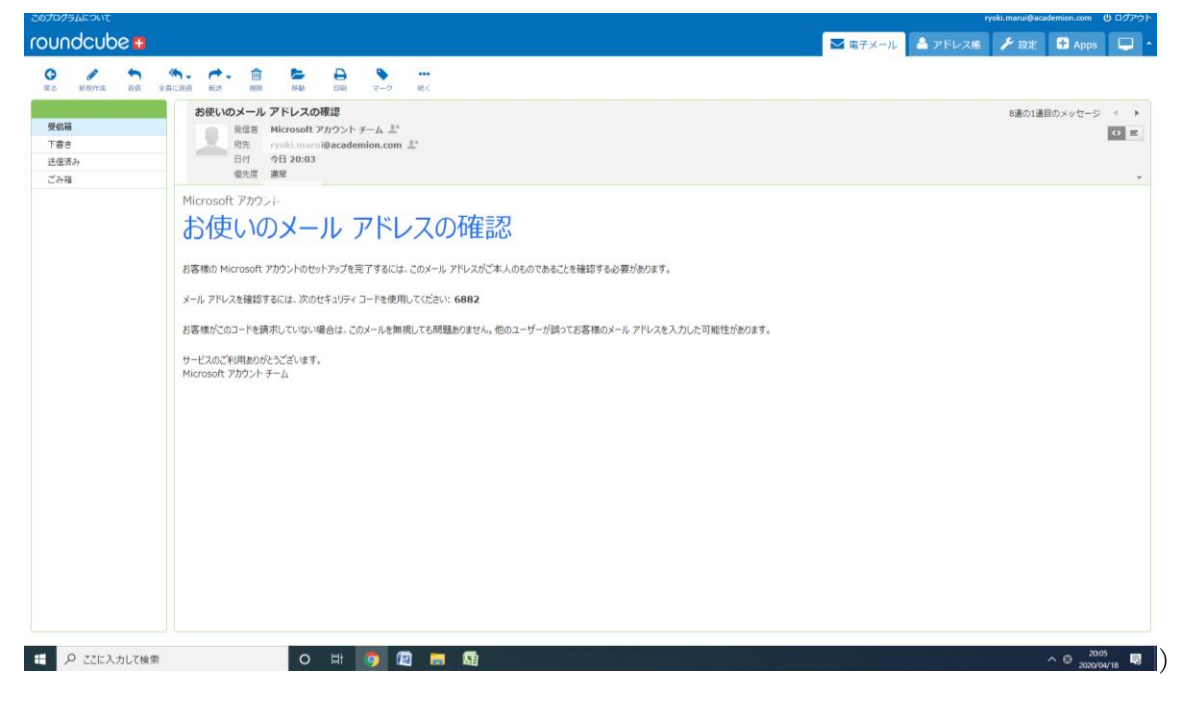

コードを入力

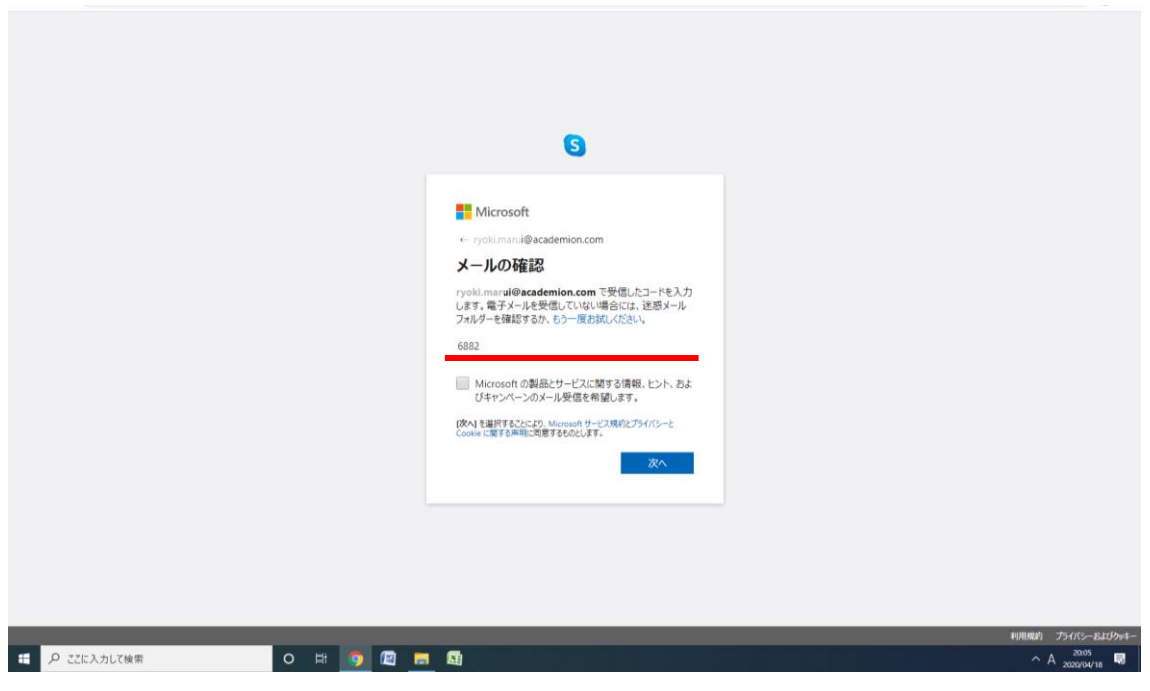

表示された文字を入力

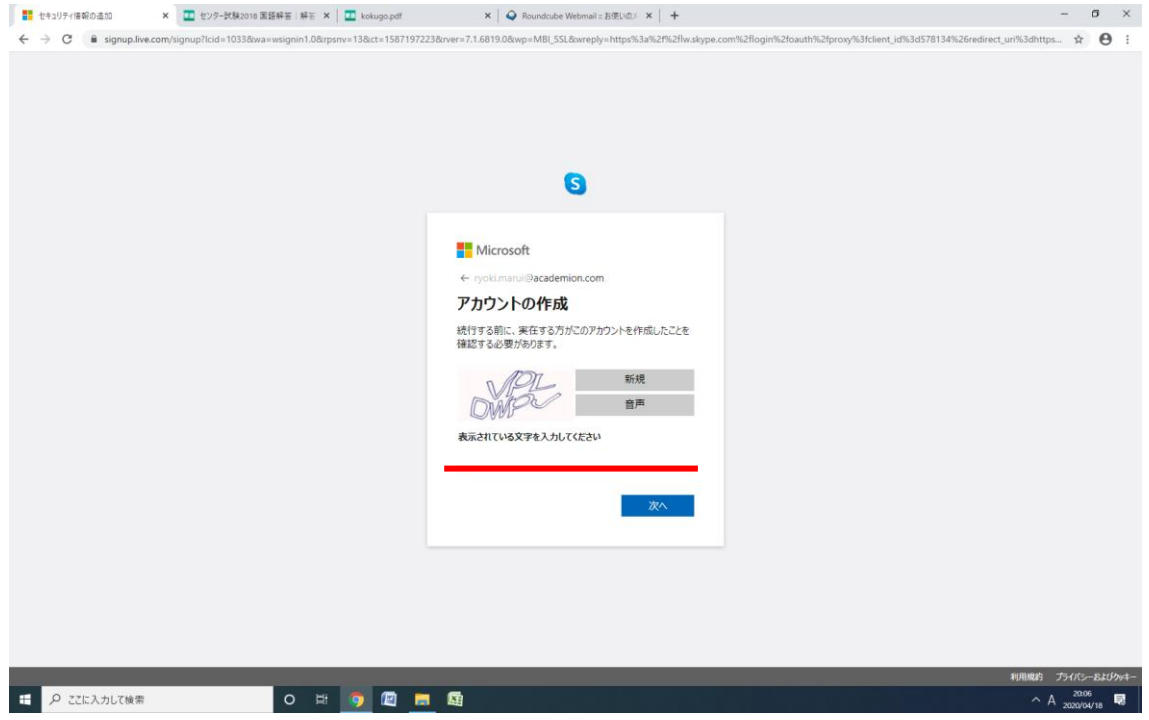

これで完了です。